## **Software Requirements Specification (SRS) x-Browser**

**Team:** Team 3 **Authors:** Andrew Rivard, Cassandra Harkins, Jacky McGrath, Pooja Patel, Tzur Almog **Customer:** Front-End Developers **Instructor:** Professor James Daly

# **Table of Contents**

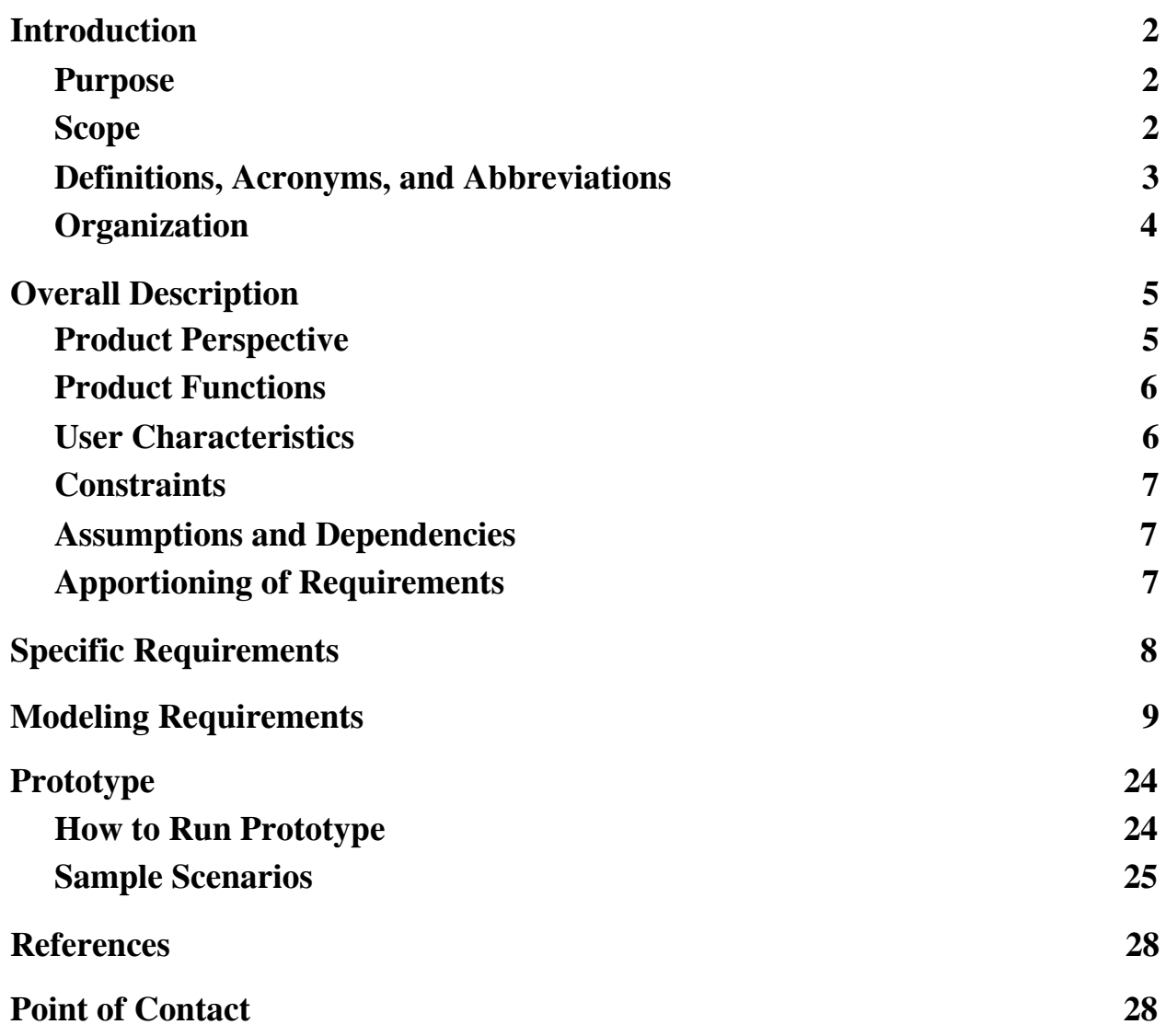

#### <span id="page-2-0"></span>**1 Introduction**

x-Browser is a front-end development tool that combines a rich text editor with autocomplete functionality of real-time testing utilizing multiple browsers. This document is meant to outline the core functionality and requirements needed to be met by this project's completion. High-level terminology and diagrams are used to describe the system both technically and visually for a better view of the full scope of requirements. A prototype of the final design is also included to provide a better understanding of what the final product is intended to look like and how it functions.

#### <span id="page-2-1"></span>**1.1 Purpose**

The purpose of this document is to provide more detailed information about x-Browser, including functionality and requirements for the finished product. This document is intended for use by the developers and any interested parties that wish to know more about the specific details and requirements required for the completed x-Browser.

#### <span id="page-2-2"></span>**1.2 Scope**

x-Browser is a combination of a text editor and a browser preview of the code written in the text editor. The user will be able to create or open a file containing HTML, JavaScript, or  $CSS$  and edit the contents within. After saving the file(s), the preview windows of different browsers will automatically show the result of the written code along with any console output within those browsers.

This project is a benefit to front-end developers who want to see how their written code displays in different browsers without having to open up a new instance for each in separate applications. x-Browser shows both the written code as well as multiple browser views of that code side-by-side making a convenient testing tool for developers who want to have a more convenient way of testing and checking how their code displays and interacts with different browsers.

The ultimate goal of x-Browser is to create a platform that combines a text editor with the functionality of browser previews for ease of use and more optimized and convenient testing of front-end code. The intended application domain is for front-end development so that developers will be able to easily write and test their code.

## <span id="page-3-0"></span>**1.3 Definitions, Acronyms, and Abbreviations**

- **Application**: A program designed to fulfil a purpose, such as x-Browser
- **Browser**: A computer program with a GUI for displaying and navigating web pages
- **Build / Buildable**: The process of converting source code files into software that can be run on a computer. Errors in building means that the source code was unable to be converted to a working software program
- **Google Chrome / Microsoft Edge / Firefox / Safari**: Different browser applications
- **Console**: Text output device for system messages
- **Cascading Style Sheet (CSS) / Hypertext Markup Language (HTML) / JavaScript**: Front-end programming languages
- **Developers**: The intended users of x-Browser who will use the product for <u>front-end</u> development
- **Directories**: Folders that contain files or other folders. The parent directory contains all the other folders and/or files being worked on
- **Front-end development**: The process of converting data to a graphical user interface for users to view and interact with data. Front-end developers typically utilize CSS, HTML, and JavaScript to create a visually pleasing and easy-to-use user interface
- **Graphical User Interface (GUI) / User Interface (UI)**: Visuals that allow the user to interact with x-Browser
- **Kivy**: A Python framework used in the creation of x-Browser
- **macOS / Windows**: Operating Systems that support computer's basic functions
- **OOF**: Object oriented framework
- **Preview**: A visual representation of what the user's written code will look like
- **Program**: The current project code the the user is working on
- **Project**: Used to reference the x-Browser development project as well as a collection of files that can be worked on by the user: typically a directory
- **Python**: A programming language used in the creation of x-Browser
- **Render**: Generating a new view shown to the user based on updated input
- **Screen / Window / Panel**: A visual partitioned area within an application. Can be the full application view or separate partitions within it depending on the context
- **Terminal**: Interface to the console that will type and execute text-based commands
- **Terms of Service (ToS)**: Legal agreements for use of a service that must be abided by when using that service
- **Text editor**: Program that allows the user to edit text
- **Toggle**: The action of switching between multiple states
- **Web pages**: A hypertext document on the Wold Wide Web

## <span id="page-4-0"></span>**1.4 Organization**

The rest of the document is as follows:

- Section 2: Covers how x-Browser should look and behave to the user including functionality, characteristics, constraints, and assumptions about the usage of x-Browser
- Section 3: An enumerated list of requirements needed for the x-Browser completed product
- Section 4: Descriptions of various included diagrams which include a use case diagram, a class diagram, multiple sequence diagrams, and a state diagram.
- Section 5: A description and visuals of the working prototype created for the concept of x-Browser along with instructions on how to run it
- Section 6: A list of all references used in the creation of this document and the creation of x-Browser
- Section 7: Contact information for any further questions or inquiries

#### <span id="page-5-0"></span>**2 Overall Description**

In this section, the information covered will be related to what x-Browser should look and behave like. Interface descriptions, as well as constraints related to using the product will be discussed. Who can use x-Browser and why are key points in the section. Our goal in creating x-Browser was to create a user friendly application that is accessible, attractive, and safe.

#### <span id="page-5-1"></span>**2.1 Product Perspective**

x-Browser is built to efficiently show the user a preview of their code on an assortment of browsers and is intended for front-end development. When the user opens a file in x-Browser, they will have the option to choose to open a new file or an existing project. When the file or project loads, the user can see the project on the left with a preview of a browser on the right. The user has an option to toggle between a preview and edit mode for different views of the code and browser previews. When they click on preview mode, a temporary file will be saved of the code after a successful build. The preview will be of this temporary file in order to make sure the preview is buildable and viewable. Both macOS and Windows operating systems are compatible with x-Browser. It requires storage in the form of directories to save temporary files for the purpose of previewing, as well as the storage required for the application itself. The user's screen should be large enough to be able to view both editable code and tabs of preview browsers. A console view is also available for developer use in order to test the preview functions.

## <span id="page-6-0"></span>**2.2 Product Functions**

In order to function efficiently and effectively, x-Browser consists of several core functionalities that are performed when the application is used.

File:

- Open New File: Creation of a new file to edit. The file is created in a specific directory created for the new project.
- Upload a File: Open an existing file to preview or continue editing.
- Edit Mode: Edit the open file in the text editor panel.
- Preview Mode: View what the current file looks like on several tabbable browsers. File requires a successful build in order to view previews.
- Save: Save the file to its current location.

Display:

- Launch Screen: Shows Application Logo as well as Upload File or Open New File options.
- Toggle Mode: Shows the Browsers in a grid layout, or the Edit Mode in a toggle fashion.
- Toggle Console: Opens a Console to interact with the previewed browsers.
- Tabs: Tabs in the Edit Mode reveal the previews in different Browsers for quicker viewing.
- Exit: Exits the application.

## <span id="page-6-1"></span>**2.3 User Characteristics**

A user of x-Browser is expected to be anyone who desires to see their code's front end visibility during development. The skill level required to use this application is low, and little expertise is needed. The only expectation is that the user be able to write buildable code that is viewable on browsers. A majority of the users of x-Browser are expected to be web developers because the application is most advantageous and geared towards this subset of development. Users who are undertaking graphical user interface work are one of the targets of this application since a console is supplied and previews are quick to see. Users who are not any of the above, but desire to use x-Browser simply as an editor may also find the application to be simple and effective.

#### <span id="page-7-0"></span>**2.4 Constraints**

x-Browser will not perform as expected if the user intends to test back end development or desires to preview code with build errors. Limitations such as hardware or language capability appy. If the hardware cannot support the viewing of multiple browsers from x-Browser, this can limit its usefulness to the user. If the language of a file desired to be edited is not supported by x-Browser, it can pose to be a constraint.

#### <span id="page-7-1"></span>**2.5 Assumptions and Dependencies**

x-Browser is developed in python and therefore requires python to be installed on the user's computer. Using x-Browser does not assume user knowledge of python, but does assume that the computer supports and has installed the language that the user is editing a file of.

## <span id="page-7-2"></span>**2.6 Apportioning of Requirements**

Currently x-Browser is only created to fulfil the purpose of creating an editor with real-time display of code in multiple browsers within the editor itself. Because of this there are some aspects that may not be covered in the current version, such as:

- Support for languages other than HTMl, CSS, and JavaScript
- Support for browsers other than Google Chrome, Firefox, Safari, and Microsoft Edge
- Support for Operating Systems other than Windows and macOS
- More views of the browser apart from page layout, page functionality, and browser console information

## <span id="page-8-0"></span>**3 Specific Requirements**

- 1. Program must be able to parse HTML, CSS, and JavaScript in a code editor
	- 1.1. The editor will alert the user if the code cannot compile or there are obvious errors within the user's code
	- 1.2. Must be able to switch editing files
	- 1.3. The user can write into the file displayed in the editor
- 2. Program must be able to display one or more browsers at a time
	- 2.1. The browser window will update when the user saves their code and display a notification when the user has unsaved changes
		- 2.1.1. There is an option to preview current code without saving it
	- 2.2. If the browser cannot display the code saved, there should be an error shown to the user in the browser window
	- 2.3. Supported browsers are Firefox, Google Chrome, Safari, and Microsoft Edge
		- 2.3.1. Program must abide by the Terms of Service for each browser supported
- 3. There are two display options the user can toggle in between while editing
	- 3.1. User can toggle between the two display options in either mode
	- 3.2. In both modes, the user can see the console of the browser(s) shown
	- 3.3. A preview mode that uses the whole window to display multiple browser screens
		- 3.3.1. User can split the window into a four-quadrant setup that allows the browsers to be placed on the left/right and top/bottom in a single/double/quadruple sized quadrant
	- 3.4. An editor mode that splits the window between an editor screen and a display screen
		- 3.4.1. The code and browser screens will be displayed on a split-screen vertically so one shows up on the left and the other on the right
			- 3.4.1.1. The two screens locations on left and right are interchangeable
		- 3.4.2. Collapsible hierarchical display of the project files next to the code editor
		- 3.4.3. The user has the option to see the changes in the web page(s) without saving the file
		- 3.4.4. The display screen will only show one browser
			- 3.4.4.1. The browser window can be changed to the view of a different browser
- 4. Program must be compatible with both Windows and macOS systems
	- 4.1. Program must work as expected on both systems

## <span id="page-9-0"></span>**4 Modeling Requirements**

This x-Browser use case diagram is used to show the typical user experience with the application. The user has the ability to toggle between edit and preview mode, view and/or edit code, view browser, and view the browser's console. The diagram is shown below in Figure 1 and the following tables describe each use case within it

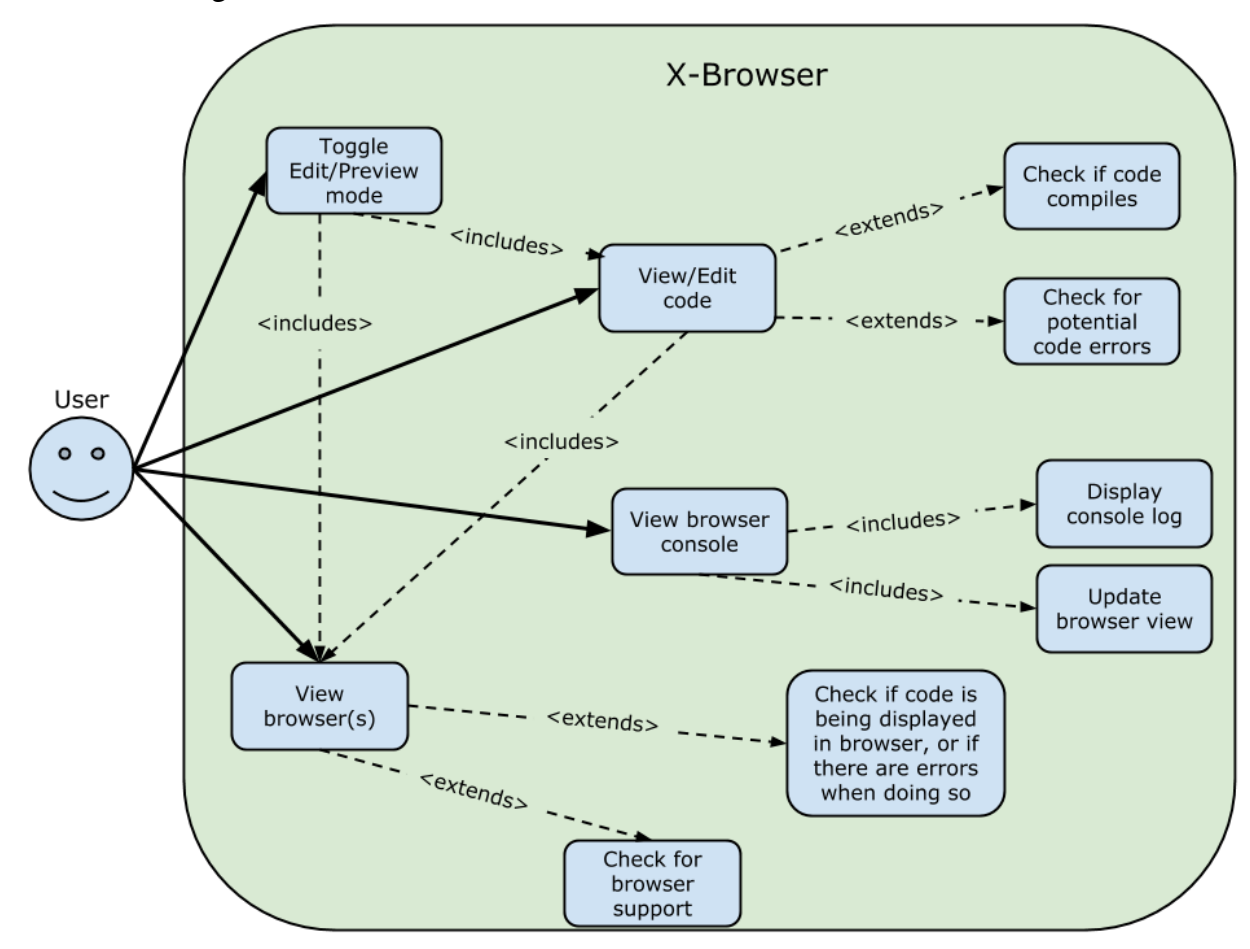

**Figure 1**

Template based on IEEE Std 830-1998 for SRS. Modifications (content and ordering of information)

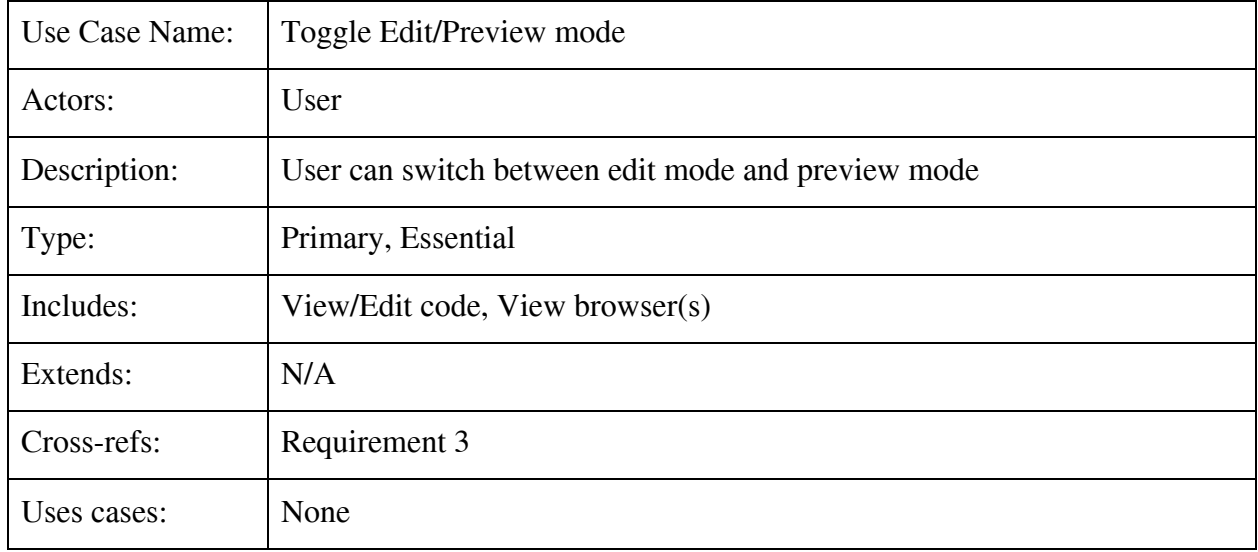

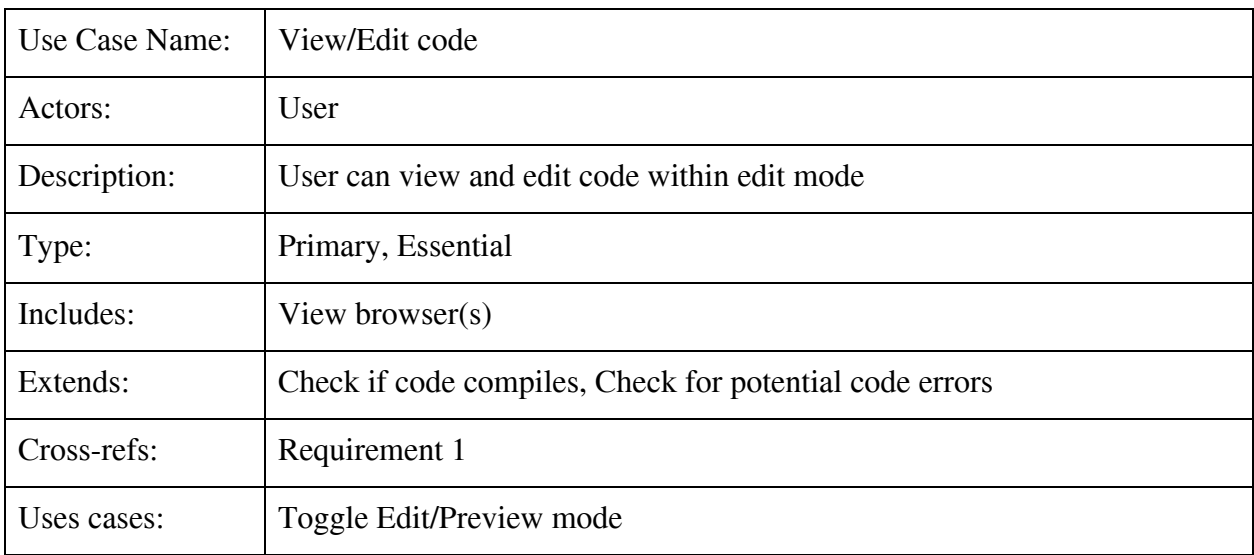

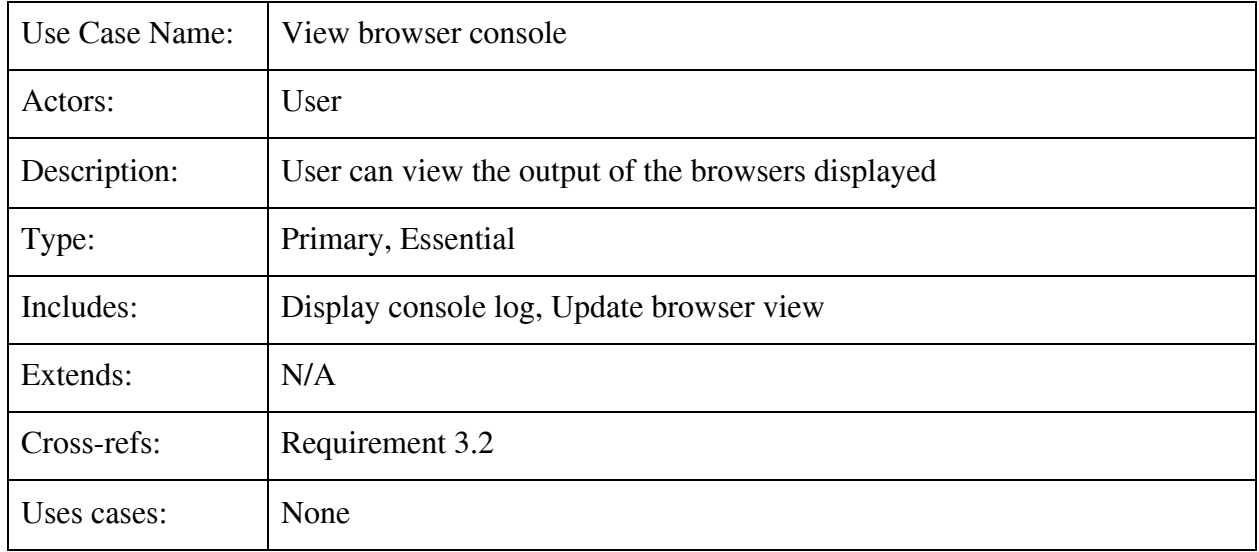

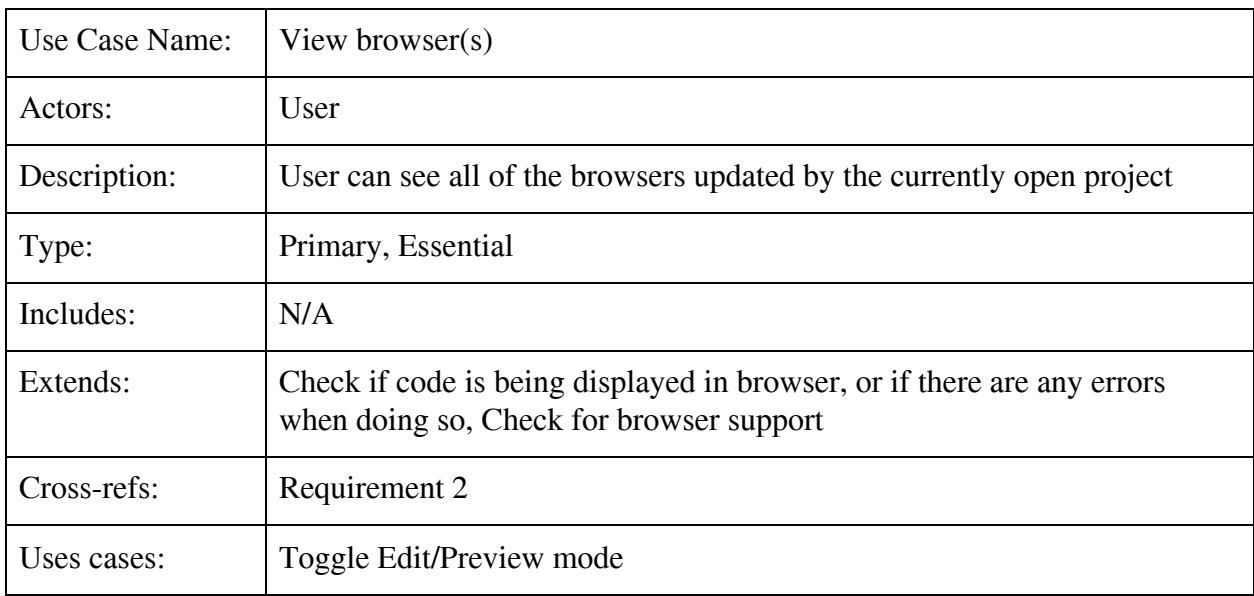

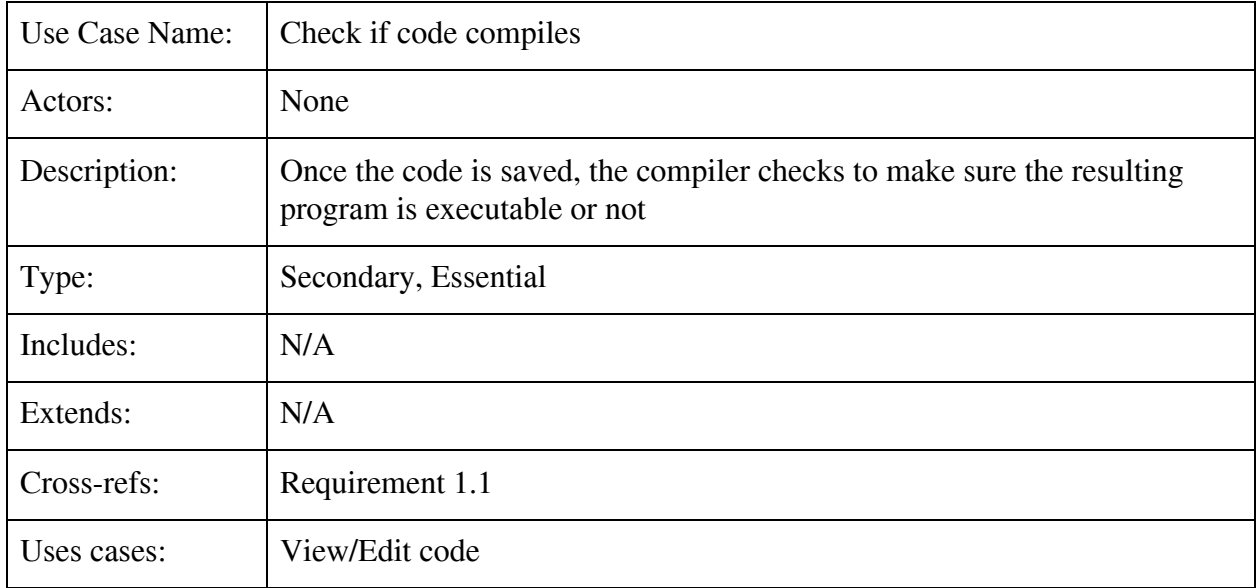

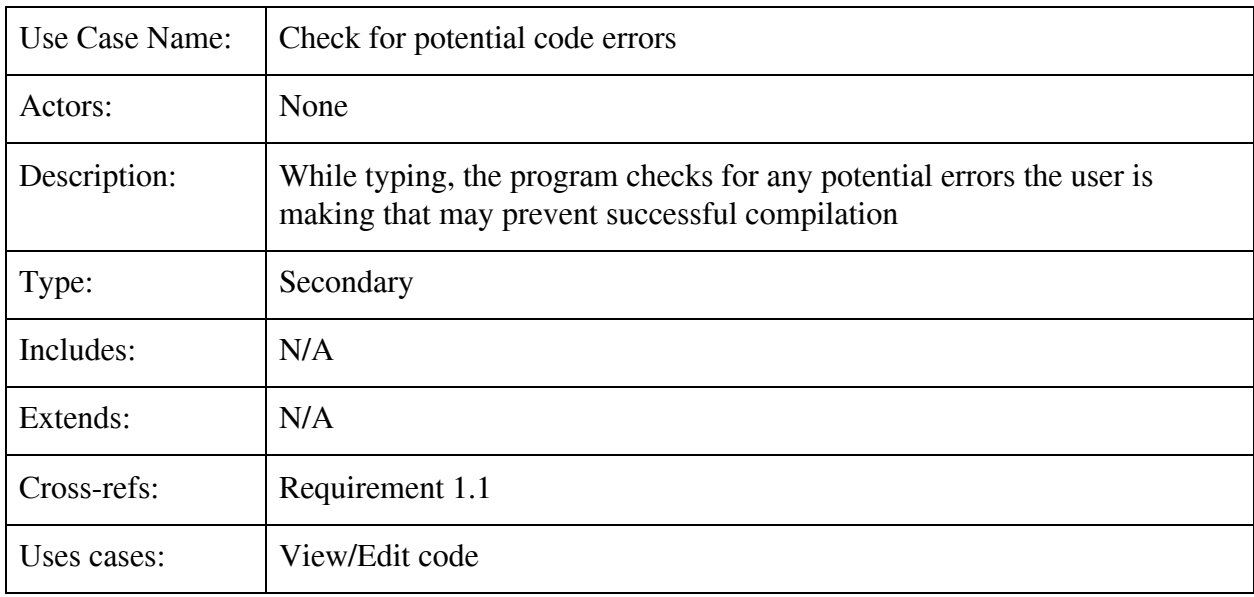

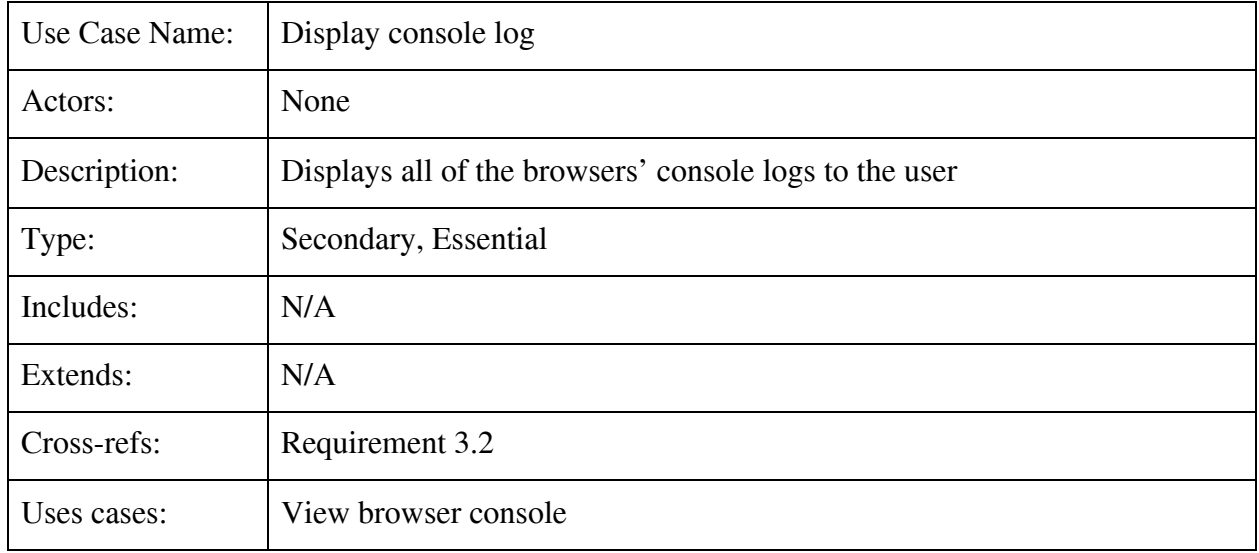

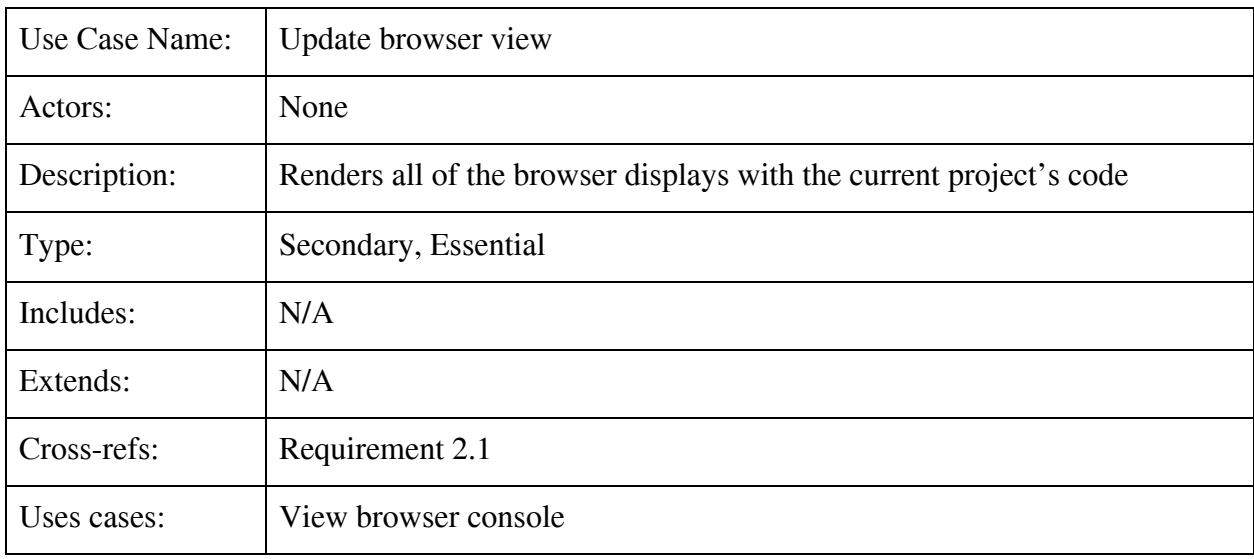

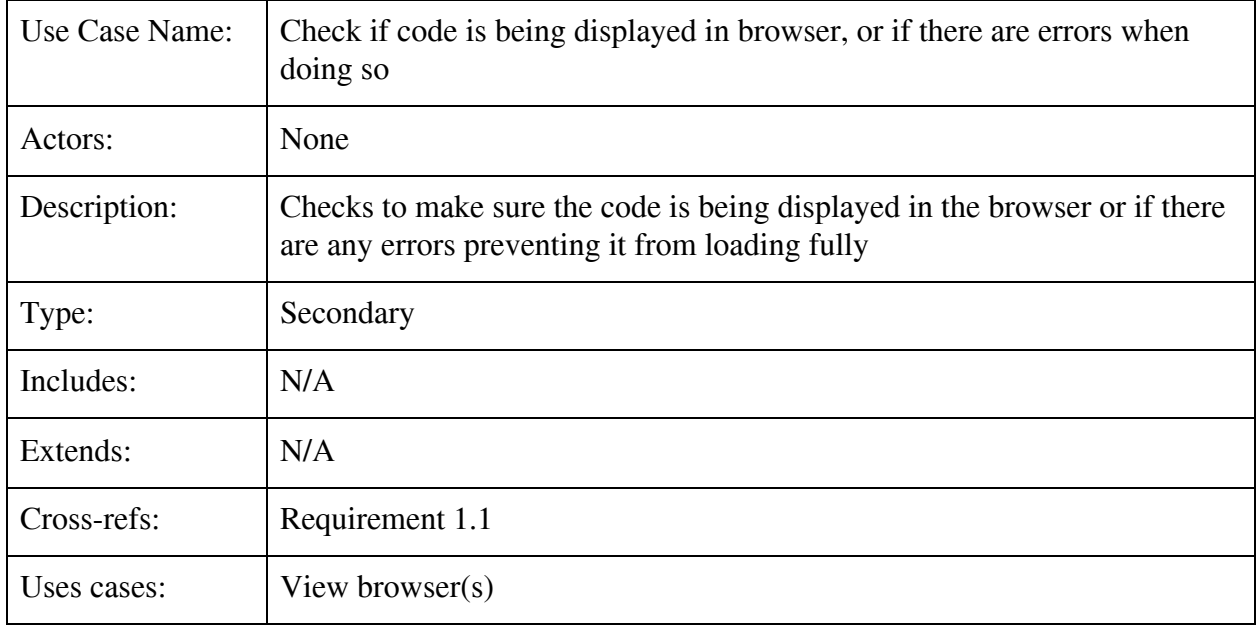

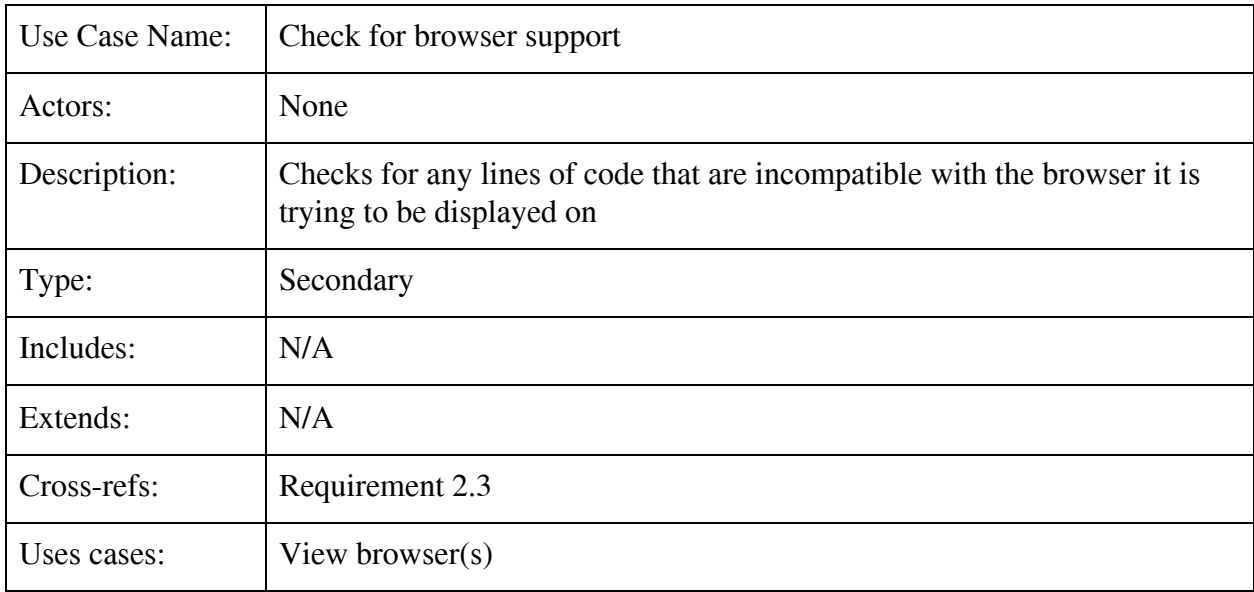

This X-Browser state diagram shown in Figure 2 describes the expected states of the software. The states focus on allowing the user easy navigation between the different windows for the easiest possible web development workflow.

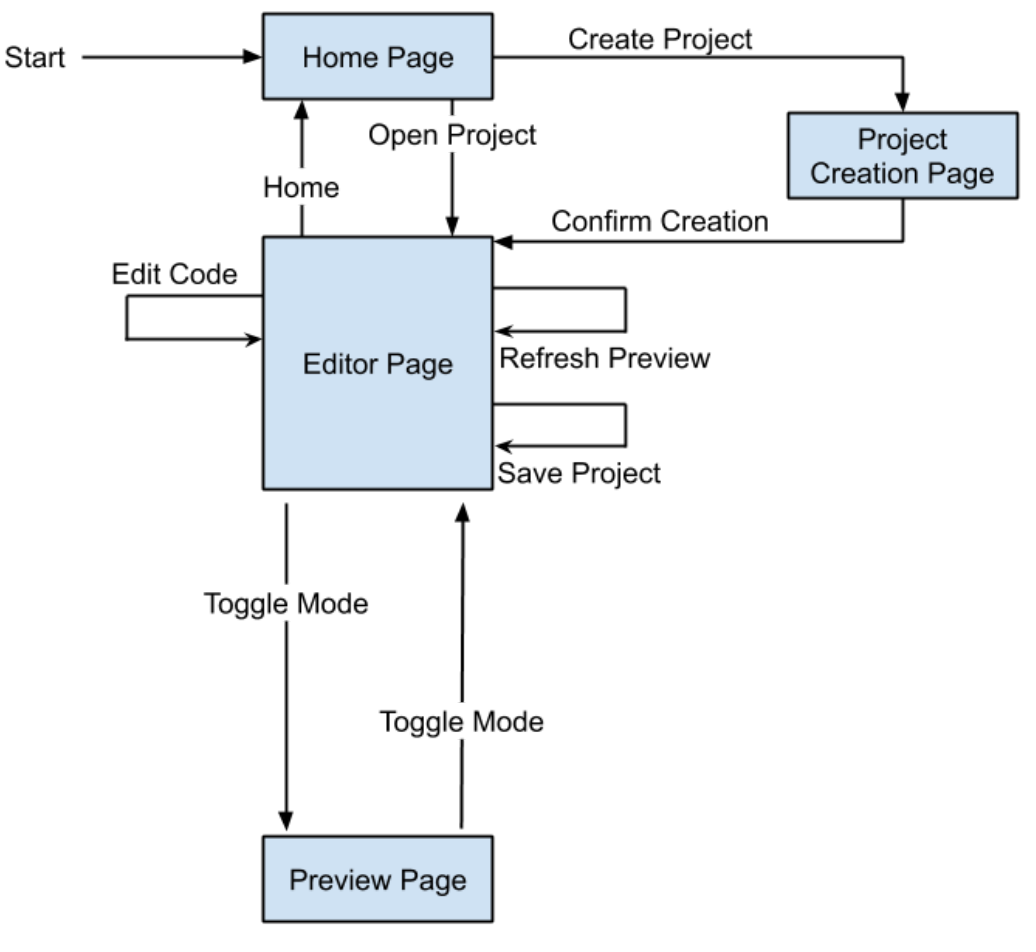

**Figure 2**

Template based on IEEE Std 830-1998 for SRS. Modifications (content and ordering of information)

This x-Browser class diagram shown in Figure 3 describes the OOF for our project. It shows the hierarchical structure of controllers from top to bottom.

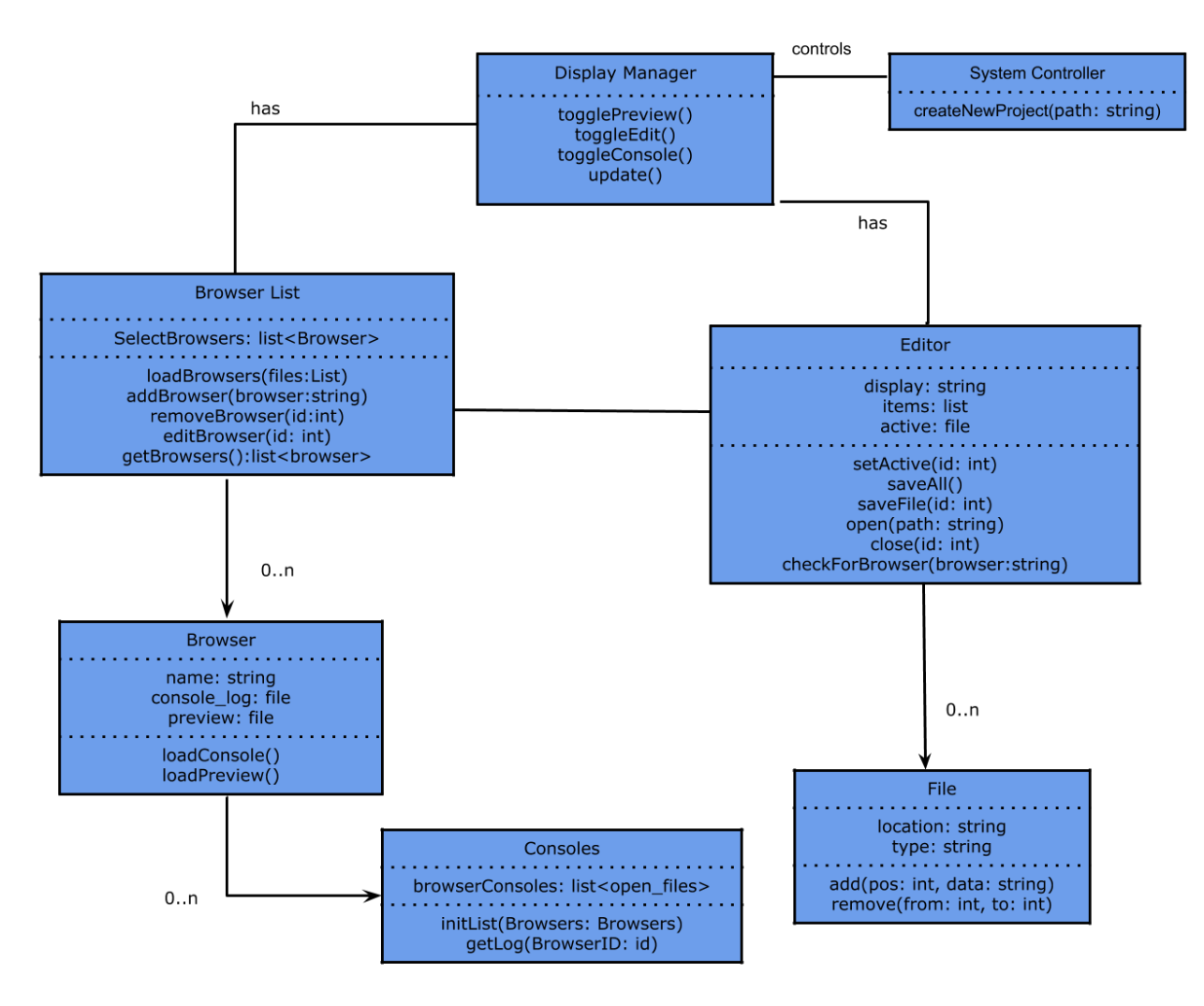

**Figure 3**

Template based on IEEE Std 830-1998 for SRS. Modifications (content and ordering of information)

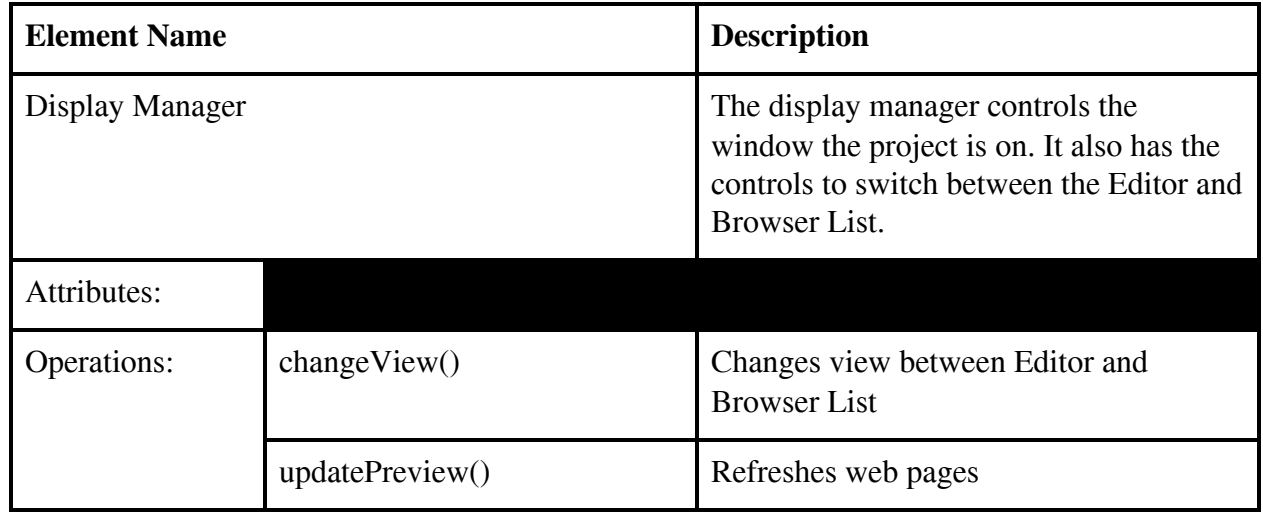

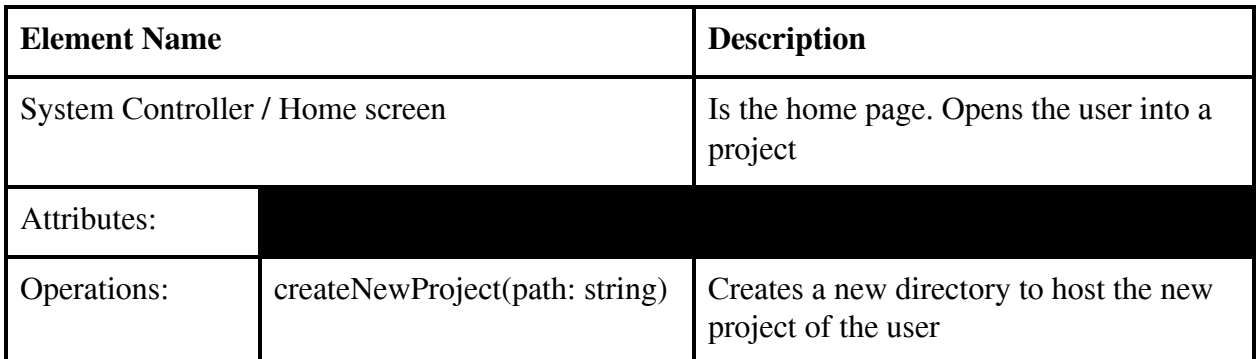

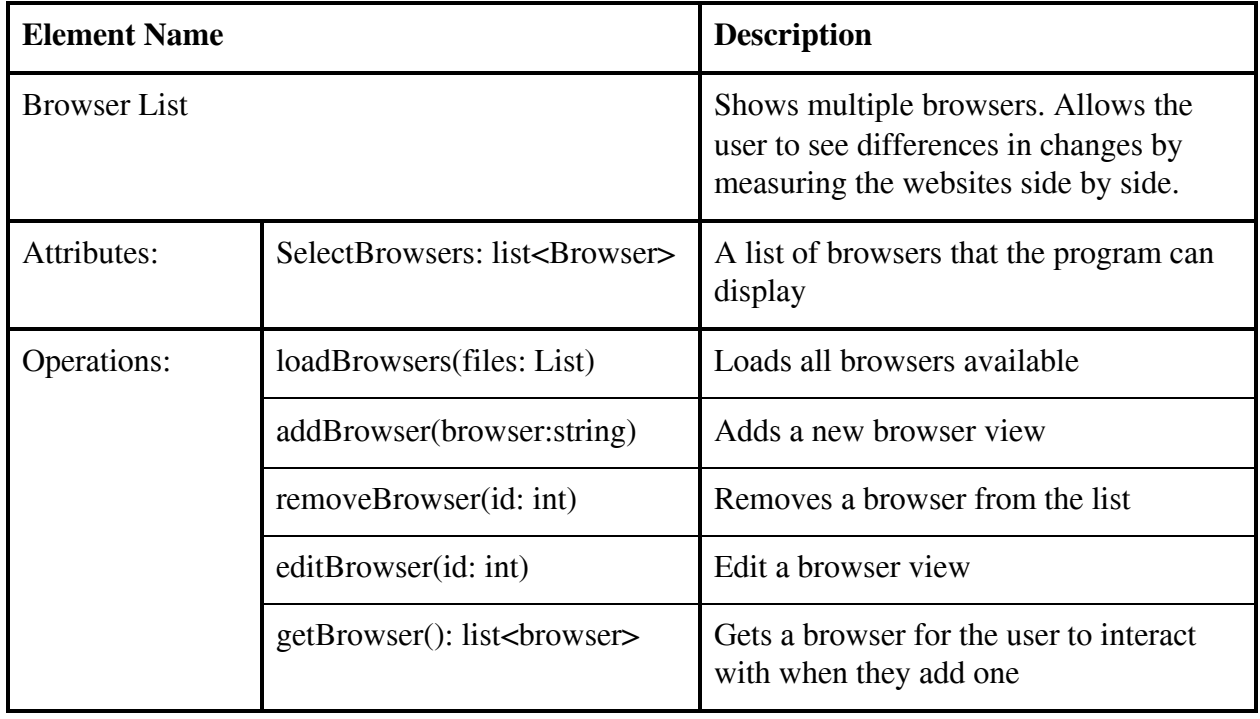

Template based on IEEE Std 830-1998 for SRS. Modifications (content and ordering of information)

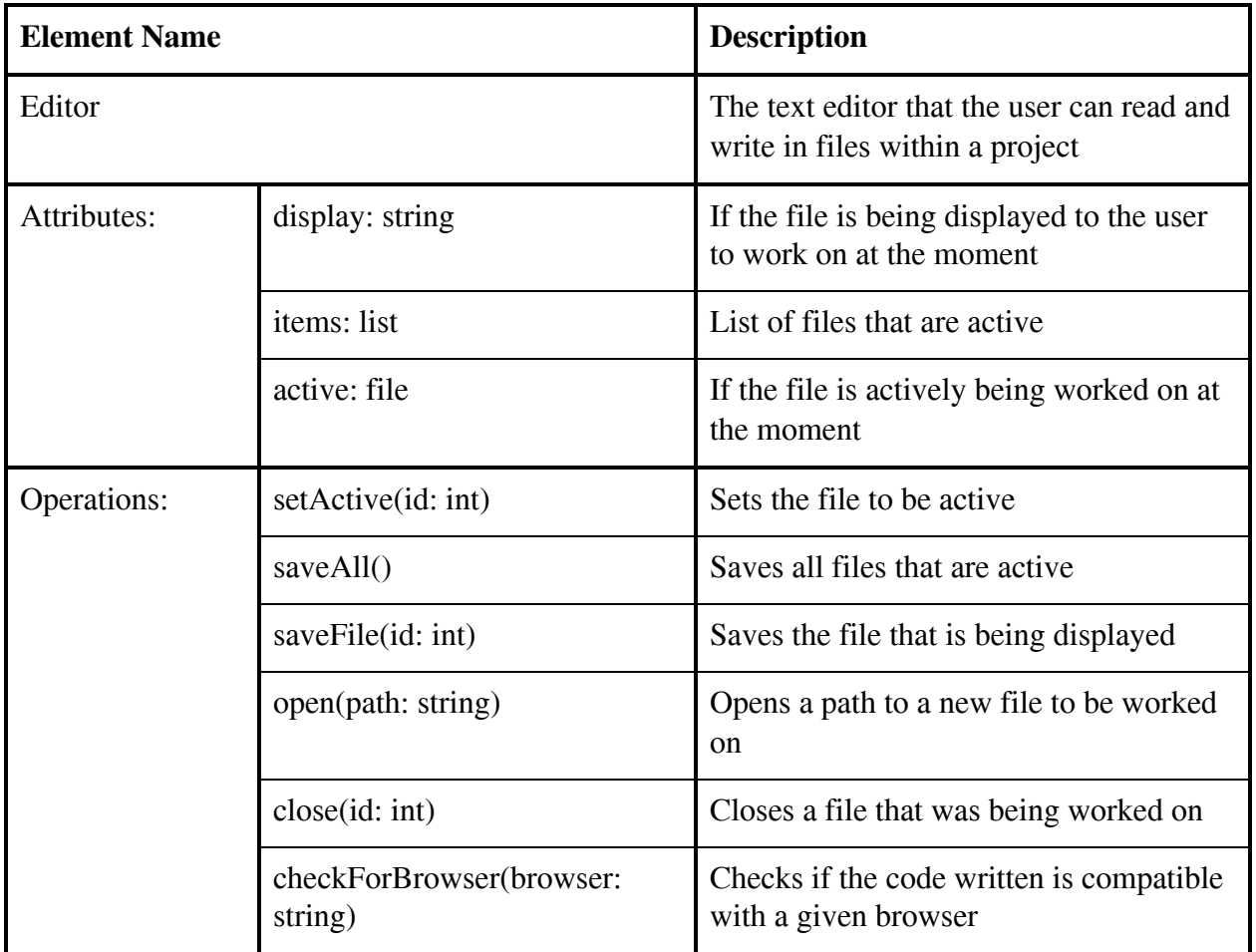

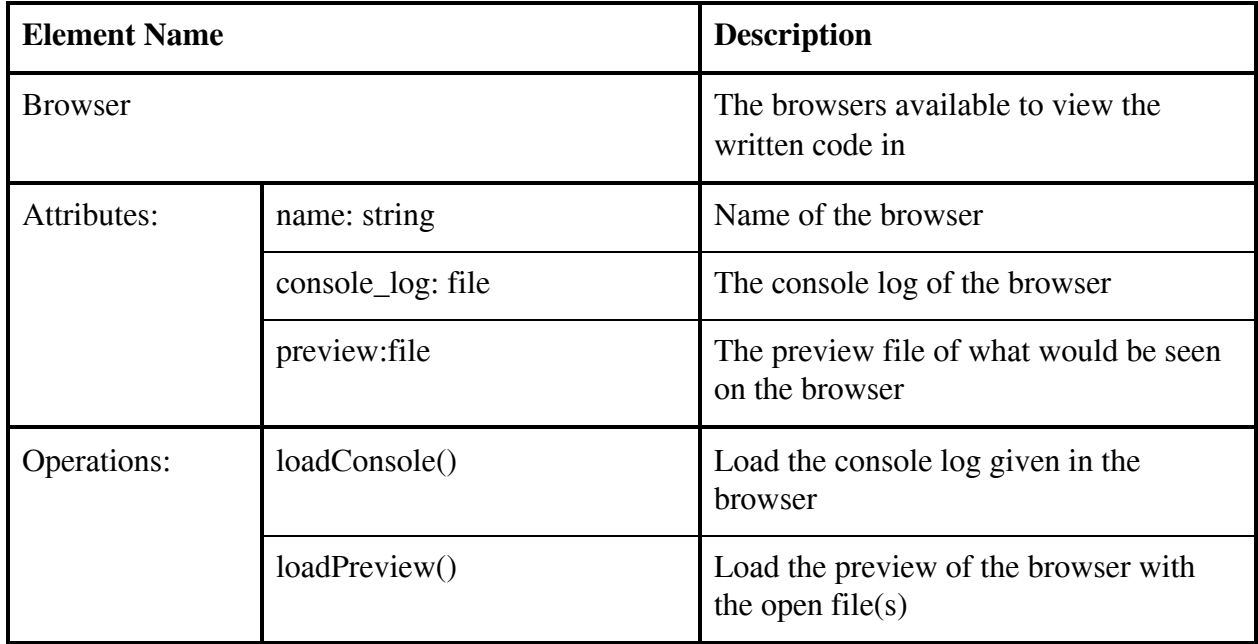

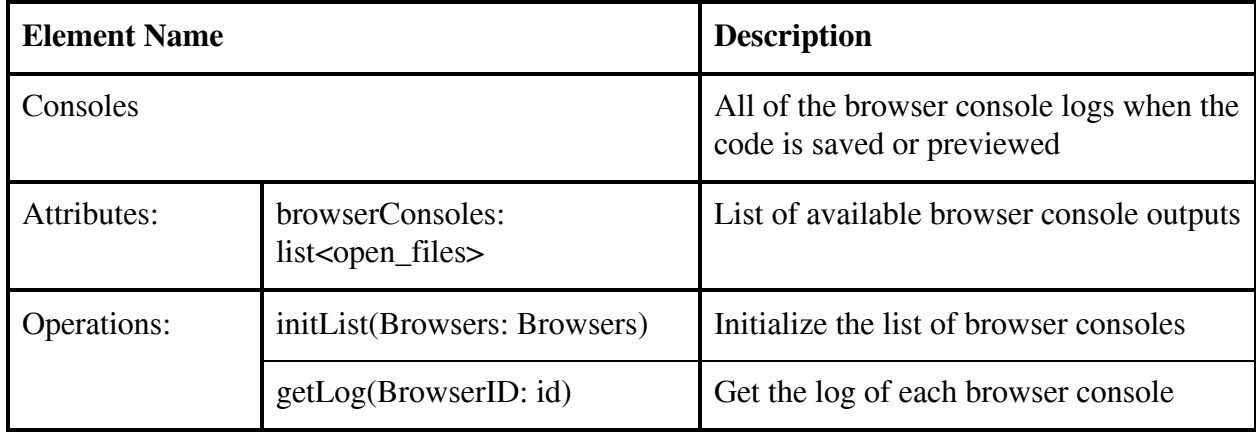

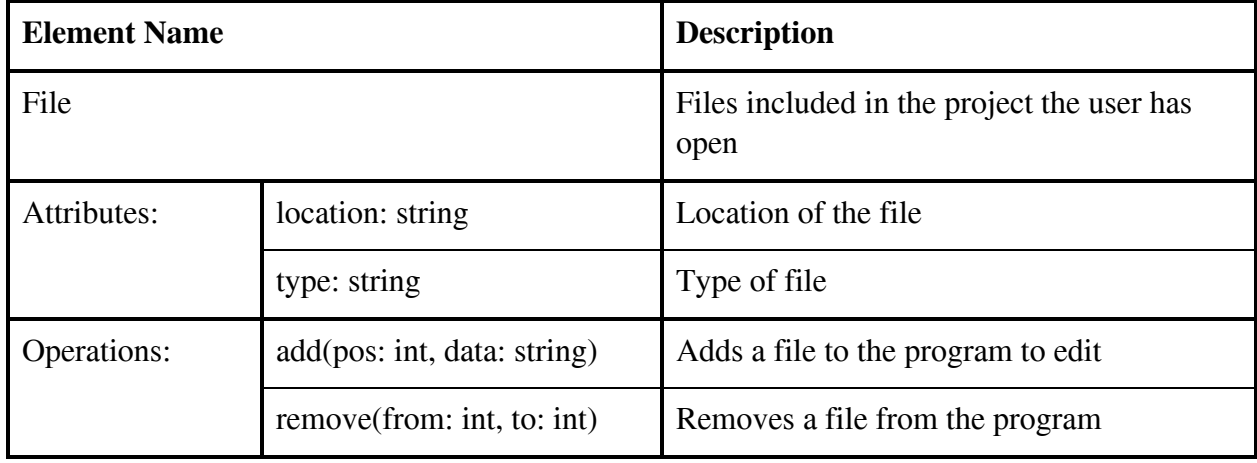

Template based on IEEE Std 830-1998 for SRS. Modifications (content and ordering of information)

The sequence diagram shown in Figure 4 shows the scenario of when the user wants to create a new project. They need to supply a name and a location of which a directory is made as well as the project is opened. This then requires the user to select what browsers to open for testing.

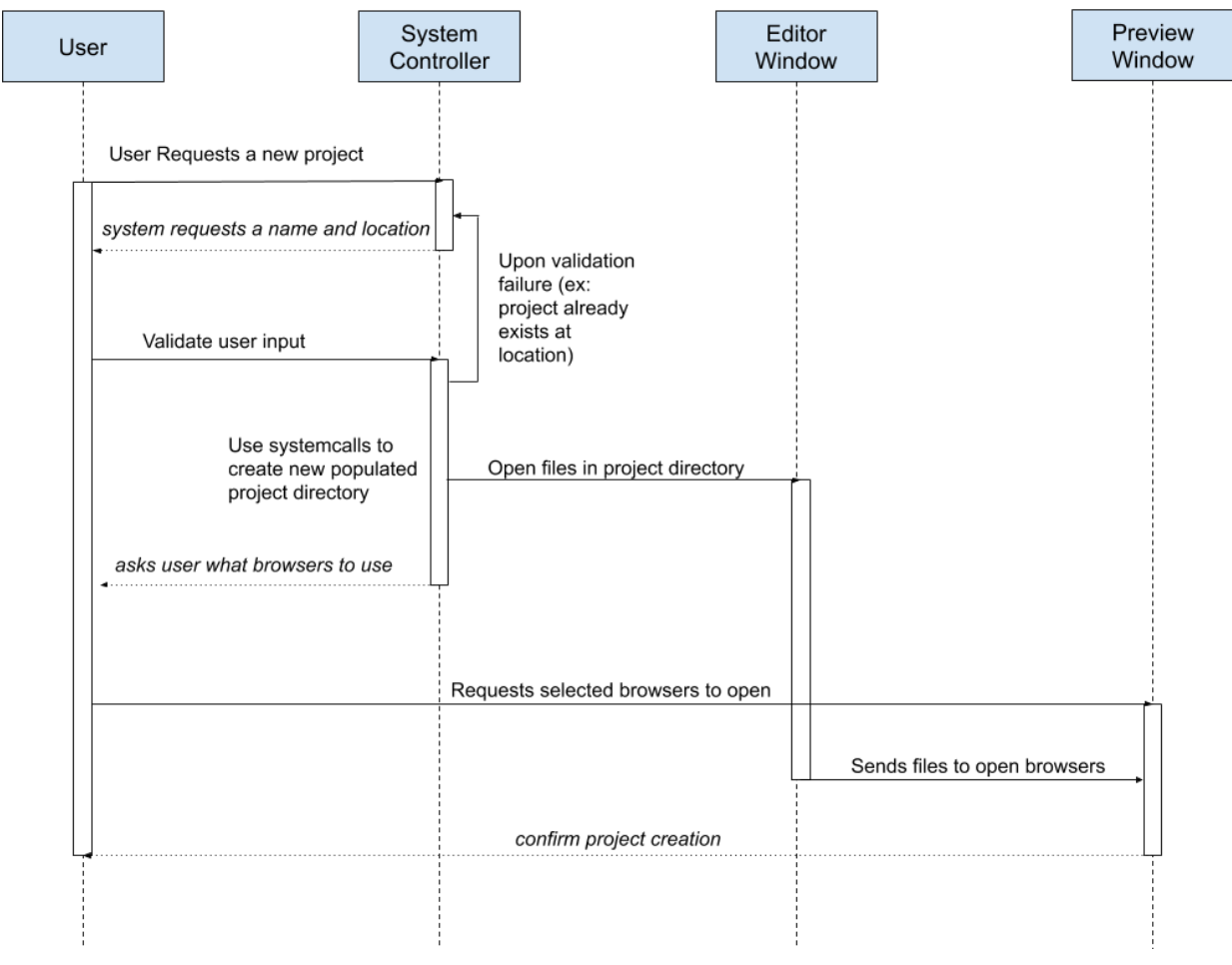

**Figure 4**

Template based on IEEE Std 830-1998 for SRS. Modifications (content and ordering of information)

The sequence diagram shown in Figure 5 shows the scenario of when the user has a project open and now wants to make a change that will update the browser view to reflect that change. They will then switch to preview mode to view all browsers side-by-side, and then save the changes to the file.

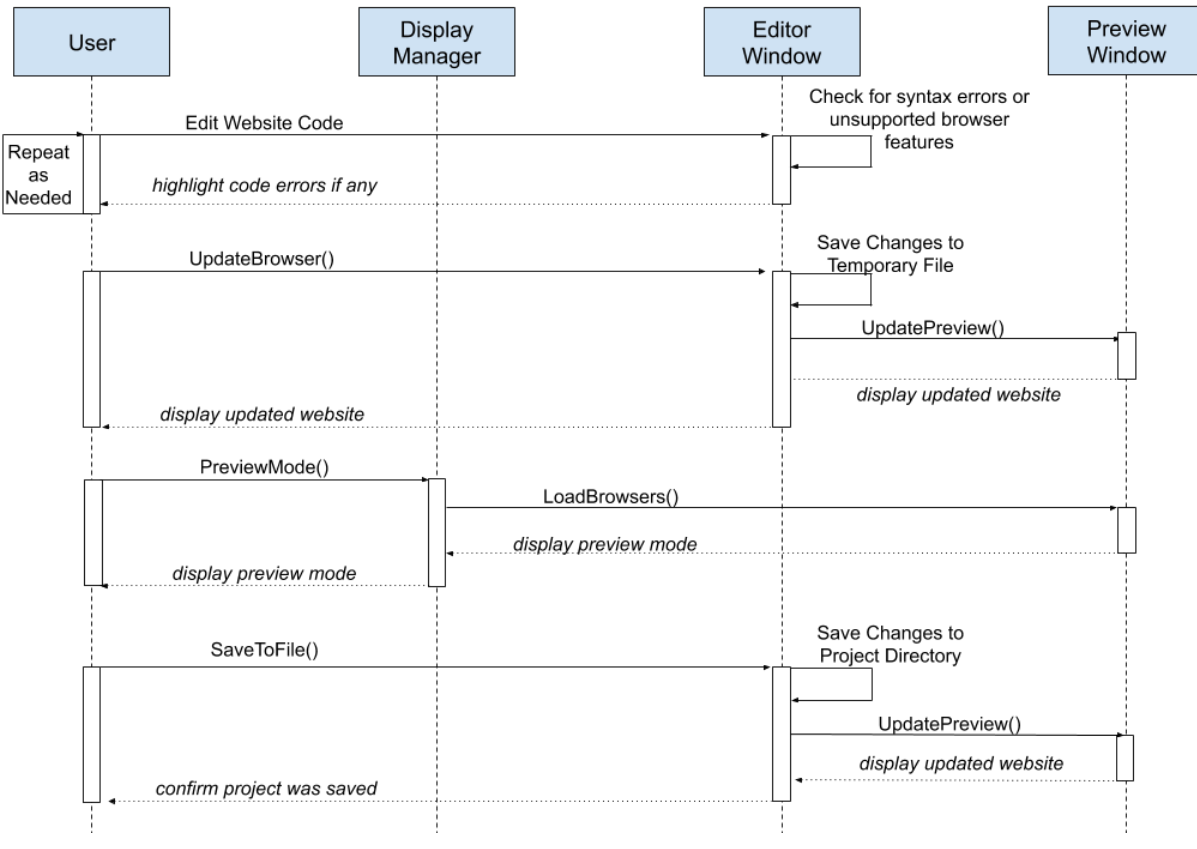

**Figure 5**

Template based on IEEE Std 830-1998 for SRS. Modifications (content and ordering of information)

## <span id="page-24-0"></span>**5 Prototype**

The prototype for x-Browser shows basic UI components and how the user should interact with the system. In future prototype implementations, we will demo more of the core functionality of the system (editor, browser rendering, etc.) This prototype keeps basic user interaction in mind, focusing on simplicity to navigate so that the users can focus more on getting work done. It consists of 2 workflows: editor mode and preview mode. Preview mode has viewable windows for each browser currently opened (in the form of a screenshot for UI prototype purposes). Editor mode has a panel on the left to show files in the project directory, text editor on the left half of the window, and a browser preview on the right side. This browser preview shows only one browser at a time, but the user can choose what browser is currently showing. In both modes, there is a collapsible panel at the bottom that will show the consoles for all open browsers.

## <span id="page-24-1"></span>**5.1 How to Run Prototype**

#### **To Run from Source Code:**

- 1) Ensure you have python3 downloaded:
	- a) type 'python3 --version' or 'python --version' in terminal. It should reply with a version number 3.*.*
	- b) if you get an error or don't have version 3+ follow these instructions
		- i) <https://realpython.com/installing-python>
		- ii) NOTE: We encountered issues when using a python version newer than 3.7
- 2) Download Kivy (dependency for this prototype) :
	- a) [Windows Installation](https://kivy.org/doc/stable/installation/installation-windows.html)
	- b) OS X [Installation](https://kivy.org/doc/stable/installation/installation-osx.html)
	- c) Linux [Installation](https://kivy.org/doc/stable/installation/installation-linux.html)
- 3) Run the program:
	- a) Download the source code here
	- b) <https://github.com/jackyyym/x-browser>
	- c) Open the downloaded directory in terminal
	- d) run 'python3 xbrowser.py'
- 4) Exit the program:
	- a) Simply close the window

#### **Downloading Windows Executable:**

- 1) Download the latest version from <https://github.com/jackyyym/x-browser/releases>
- 2) Unzip the archive file and run *XBrowser.exe Shortcut*

#### <span id="page-25-0"></span>**5.2 Sample Scenarios**

A web developer is tasked with a job to make a simple webpage. From the menu page, the developer selects 'Open New File'; this launches the editor mode. From there, the developer can resize each individual panel to their liking. Once the developer sets up their environment how they want it, they begin typing code into the editor. If they want to see changes rendered without saving the 'Refresh' button will do that. In our case, the developer wants to save the file and preview changes, so they press the 'Save' button. After viewing the changes on Safari, they decide to check how the website looks on Firefox. The developer wants a side by side view of each browser, so they press the 'Toggle Mode' button to enter preview mode. From here the developer notices that each browser rendered the webpage differently and can act accordingly.

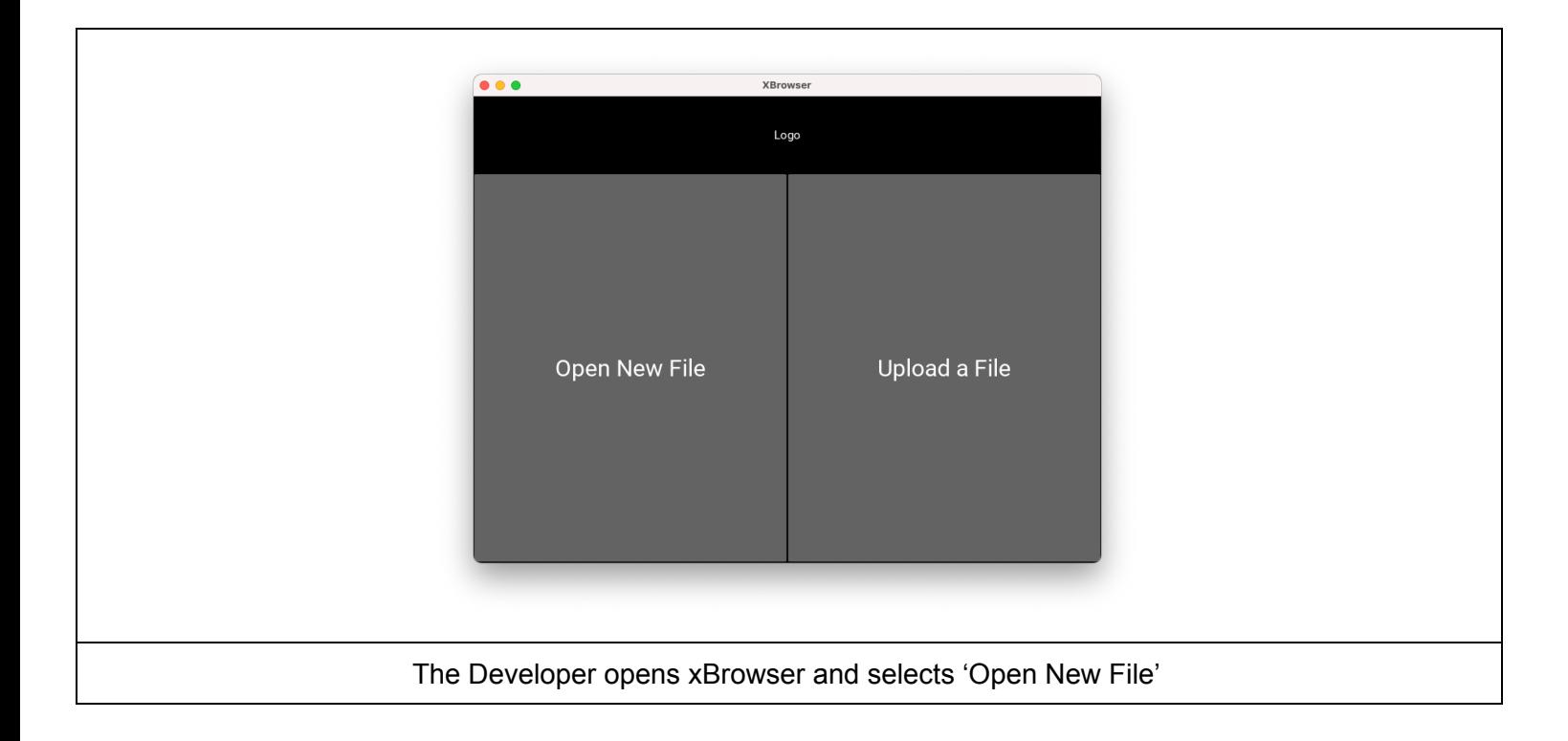

Template based on IEEE Std 830-1998 for SRS. Modifications (content and ordering of information)

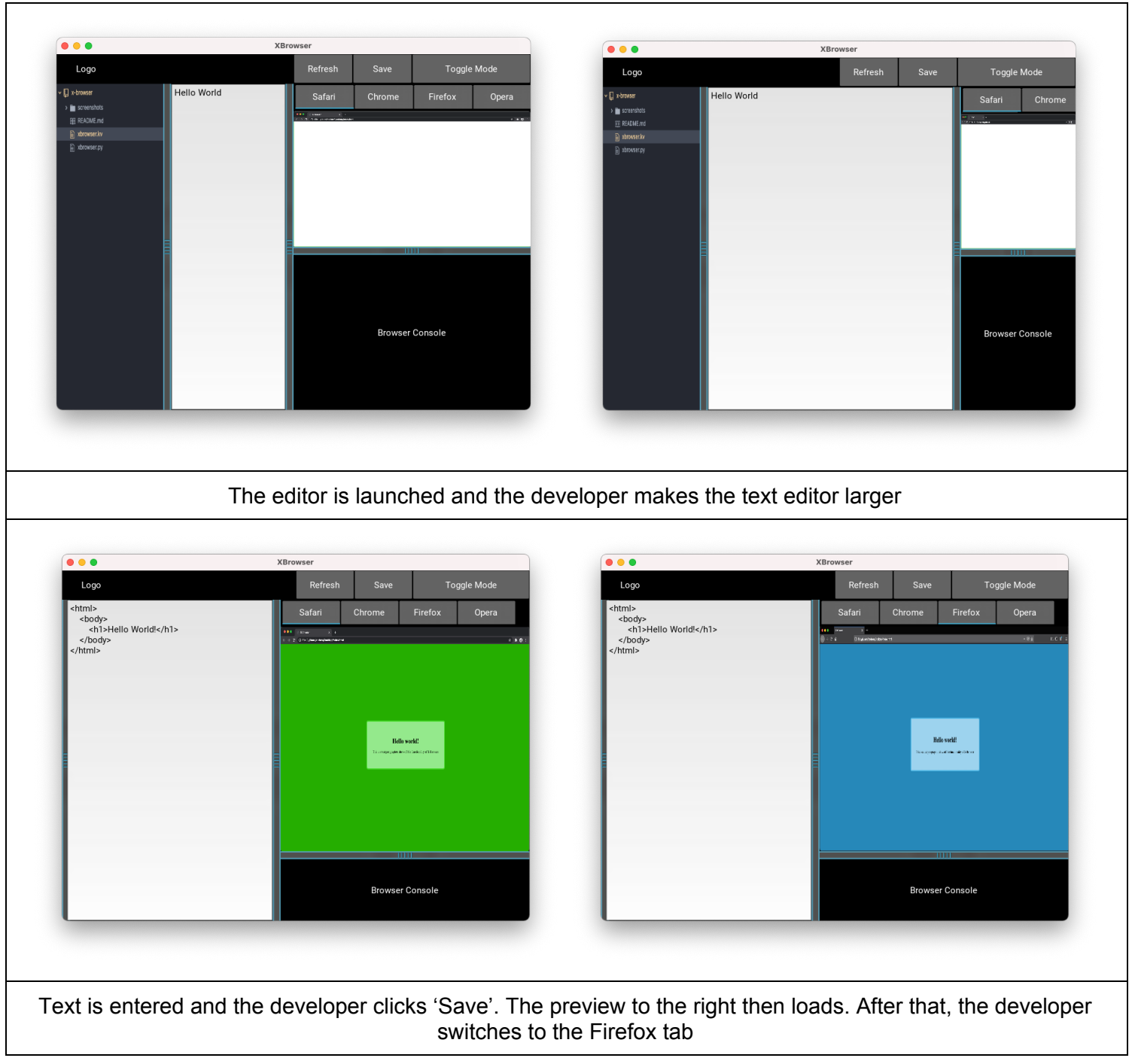

Template based on IEEE Std 830-1998 for SRS. Modifications (content and ordering of information)

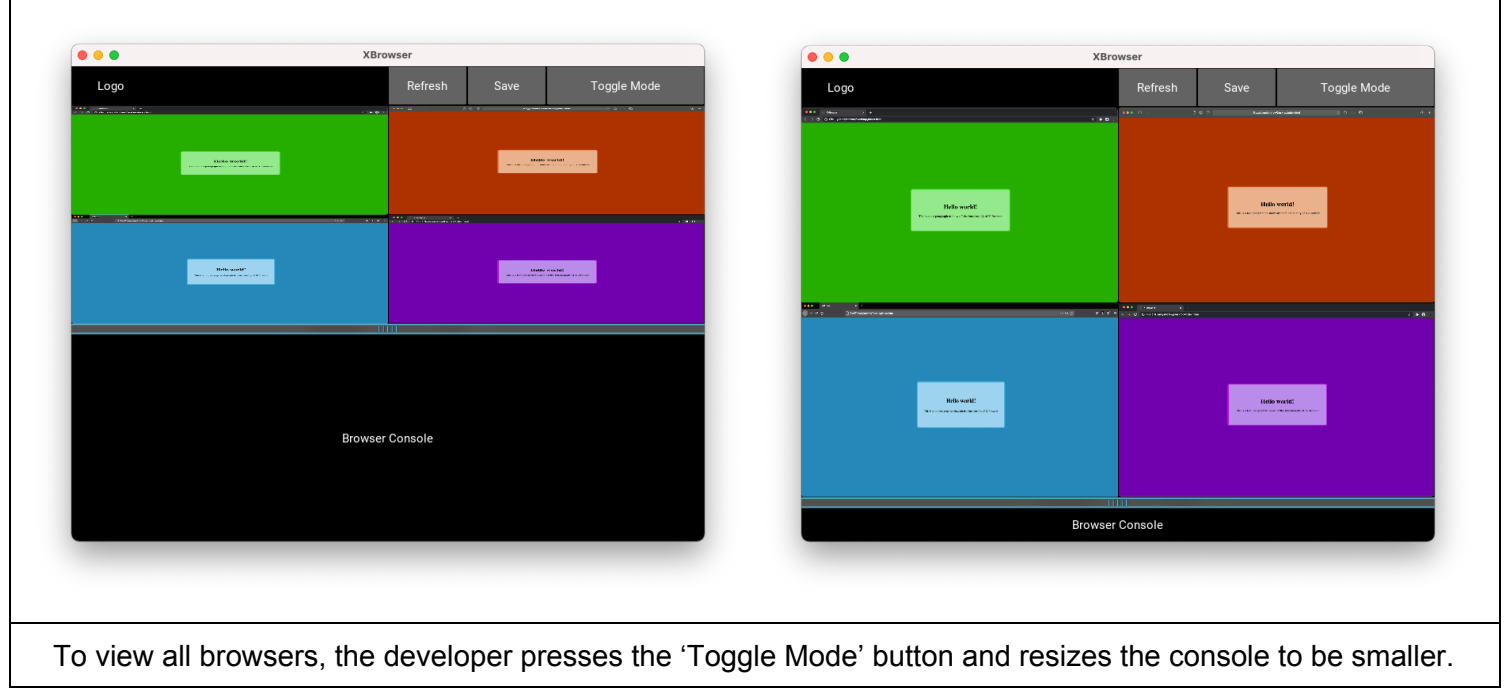

Template based on IEEE Std 830-1998 for SRS. Modifications (content and ordering of information)

#### <span id="page-28-0"></span>**6 References**

- [1] A. Almanhady, D. Faubel, A. Witt, V. Gordiyevsky, "Software Requirements (SRS) Number Pop" (2019)
- [2] A. Rivard, C. Harkins, J. McGrath, P. Patel, T. Almog, "x-Browser-site," Available at: <https://jackyyym.github.io/x-browser-site>, GitHub, (2020)
- [3] A. Rivard, C. Harkins, J. McGrath, P. Patel, T. Almog, "x-Browser," Available at: <https://github.com/jackyyym/x-browser>, GitHub, (2020)
- [4] A. Santos, D. Amos, D. Bader, J. Anderson, J. Jablonski, J. Mertz, J. Schmitt, J. Sturtz, M. Driscoll"Python3 Installation & Setup Guide," Available at: [https://realpython.com/installing-python,](https://realpython.com/installing-python/#how-to-install-python-on-windows) Real Python, (2020)
- [5] D. Allen, B. Bean, N. Mezher, J. Summers, R. Terravecchia, "Software Requirements (SRS) Tap Tap Computation," (2019)
- [6] "Kivy Download" Available at: [https://kivy.org/#download,](https://kivy.org/#download) Kivy (2019)
- [7] M. Batbouta, L. Byan, J. Dom, M. Santana, "Software Requirements Specification (SRS) Project: ArithMagic"

#### <span id="page-28-1"></span>**7 Point of Contact**

For further information regarding this document and project, please contact **Prof. Daly** at University of Massachusetts Lowell (james\_daly at uml.edu). All materials in this document have been sanitized for proprietary data. The students and the instructor gratefully acknowledge the participation of our industrial collaborators.